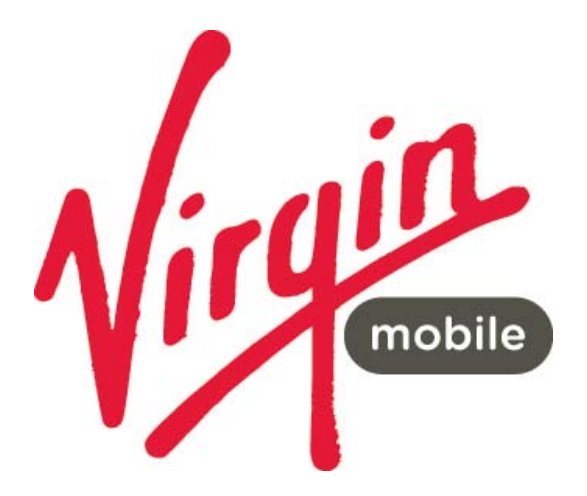

# **MF90C**

# 4G WI-FI HOTSPOT

USER MANUAL

Page 1 of 36

## CHECK YOUR SYSTEM REQUIREMENTS

Your 4G Wi-Fi hotspot will connect to any device that supports Wi-Fi, 802.11 b/g/n A web browser is required to log in to your Wi-Fi hotspot if you wish to make any configuration changes.

USB driverless connection is also supported for Windows, MAC and LINUX operating systems:

- Windows 8 (not including RT) / 7 / XP / Vista
- MAC OS X 10.5.11 and above
- Linux

Using the USB connection requires administrator rights to install and run the software.

We suggest you switch off your anti-virus software before connecting the hotspot - In some cases protection software can prevent automatic installation.

It is possible to start the installation process manually by clicking the Autorun icon when it appears.

### GET TO KNOW YOUR 4G WI-FI HOTSPOT

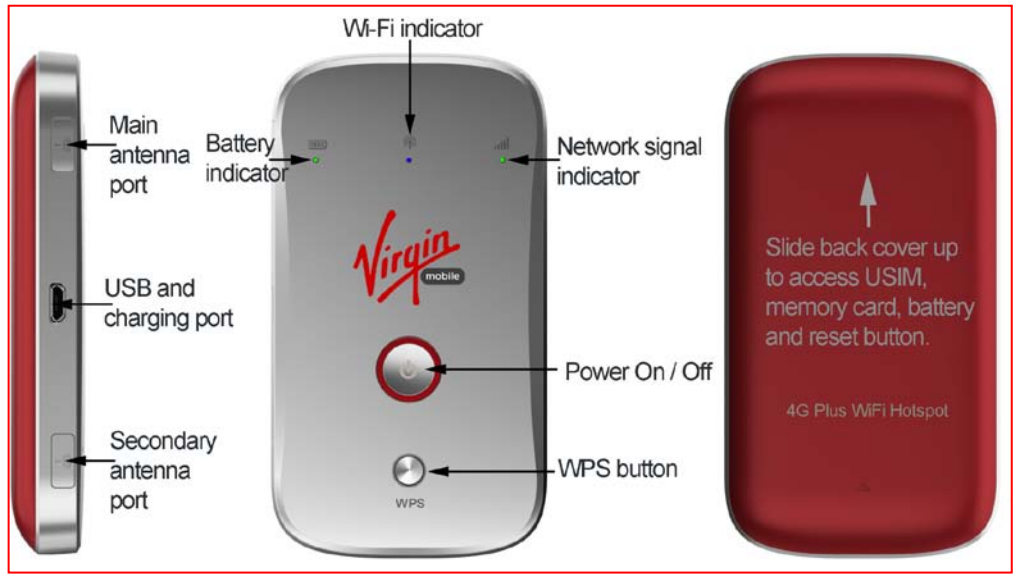

### INSERT YOUR USIM CARD

- 1. Slide the back cover up to access the USIM and memory card slots and the Reset button.
- 2. Insert your USIM card carefully as shown:

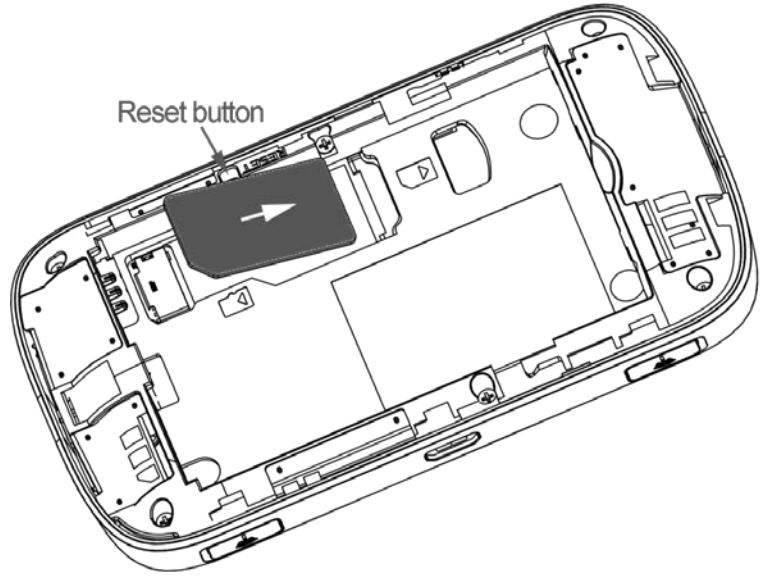

3. Insert the battery with the gold contacts lined up with the gold springs and slide the cover back on.

4. You are now ready to power up your device and you'll be on-line in no time.

#### **IMPORTANT**

This device supports a standard mini SIM or 2FF size.

Do not insert a micro SIM (3FF) or use a micro to mini SIM adaptor.

Use of  $3^{rd}$  party adaptors or non approved SIM card can damage your device. Physical damage to the SIM card slot is not covered by warranty and will make your device unusable.

**TIP**

Remember to keep your plastic SIM card holder. It has a record of your SIM card which you should keep handy.

### INSERT A MEMORY CARD (OPTIONAL)

1. Your Wi-Fi hotspot supports up to 32GB microSD(HC)™ memory, you can add a memory card to use for external storage and sharing files over your Wi-Fi network. 2. Insert the battery with the gold contacts lined up with the gold springs and slide the cover back on.

3. Use your memory card as external storage and share files to all your connected Wi-Fi devices. See SD CARD below for more information.

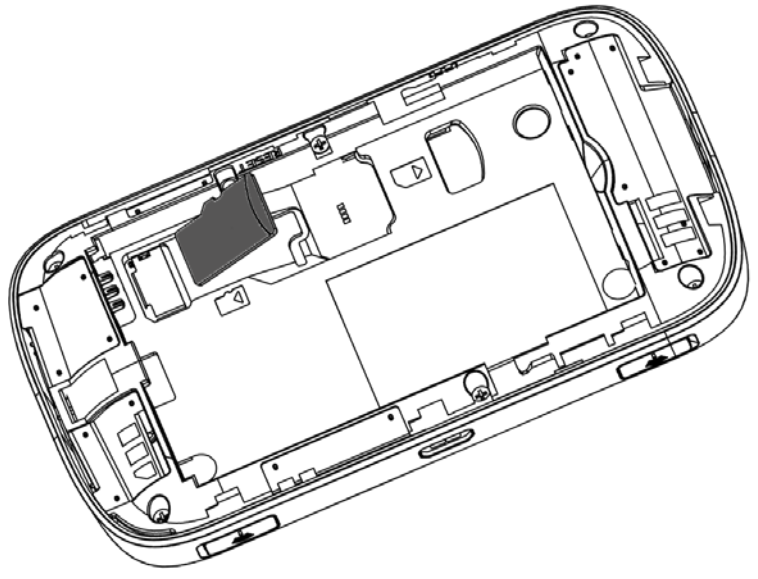

#### **Notes**

- Adding a memory card is optional
- microSD™ up to 2GB are FAT 16 format.
- microSDHC™ up to 32GB are FAT 32 format.

#### POWER UP YOUR 4G WI-FI HOTSPOT

Press and hold the Power key for 3-4 seconds until the lights flash. The LED's flash in sequence to indicate the start up condition. During this sequence the device functions are not available.

The Wi-Fi hotspot will be available after about 20 seconds.

**Note:** If you insert the charger with the device off, or the battery is flat, you can only power up the device after about 20 seconds when the start up sequence is complete.

Check the condition of your Wi-Fi hotspot as shown by the LED indicators.

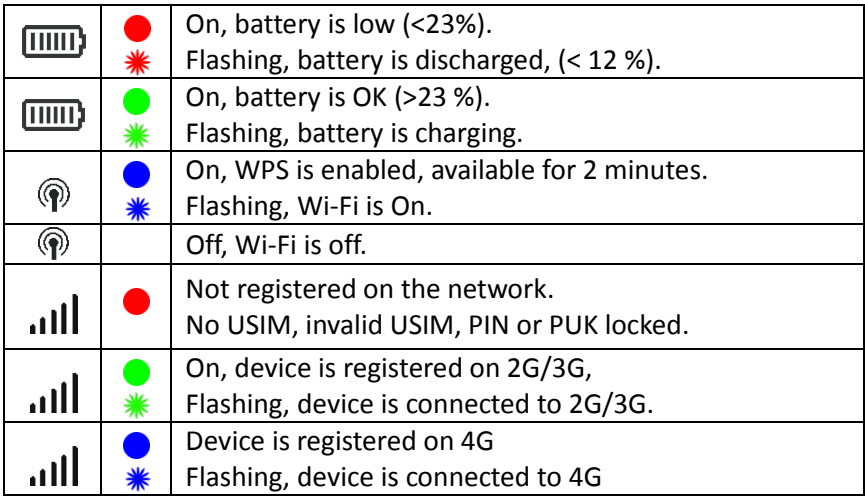

#### LED INDICATORS

During periods of inactivity it is normal for the LED's to go out to preserve battery life. Press the power key briefly to confirm the device status if required.

## CONNECT DEVICES BY WI-FI

Your 4G Wi-Fi hotspot can connect up to five devices via Wi-Fi providing internet access for all your devices on the go.

- On the devices you wish to connect make sure Wi-Fi is switched on, then search for Wi-Fi devices.
- The Wi-Fi hotspot will show up as Virgin Mobile 4G xxxxxx, click on this device to connect.
- Consult your SSID sticker and enter the default Wi-Fi key which is case sensitive. Any letters entered must be in upper case (capitals).

#### **Connection example for Windows 7 computer:**

- 1. On your task bar, next to the clock, click on the Network Interface icon
- 2. Click on the Wireless device Virgin Mobile 4G\_xxxxxx
- 3. Enter the password exactly as shown on your SSID sticker observing the correct case for all letters
- 4. With Connect Automatically enabled your computer will remember the password and connect to your Wi-Fi device when it is on and in range.

#### **TIP**

It is also possible to connect via USB connection. See later for details.

### MONITOR YOUR WI-FI HOTSPOT ON YOUR ANDROID **DEVICE**

You can download the ZTE Wi-Fi Monitor app from Google Play Store to monitor your Wi-Fi status easily using an Android smart phone.

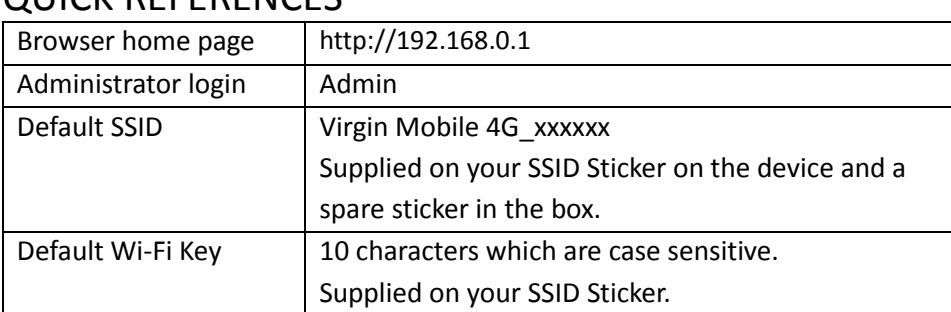

#### QUICK REFERENCES

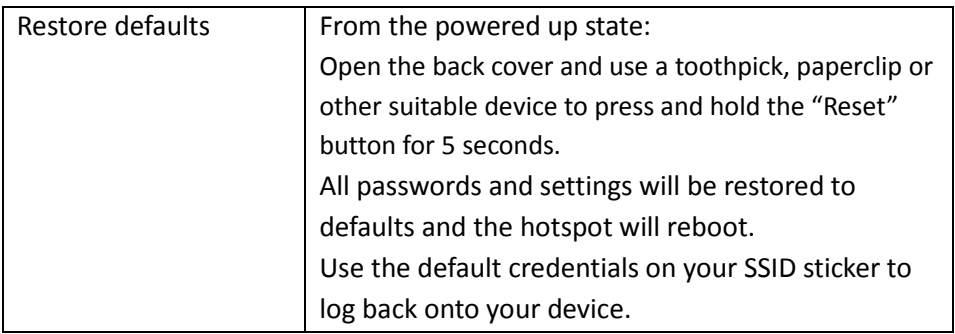

## LOGIN TO THE USER INTERFACE

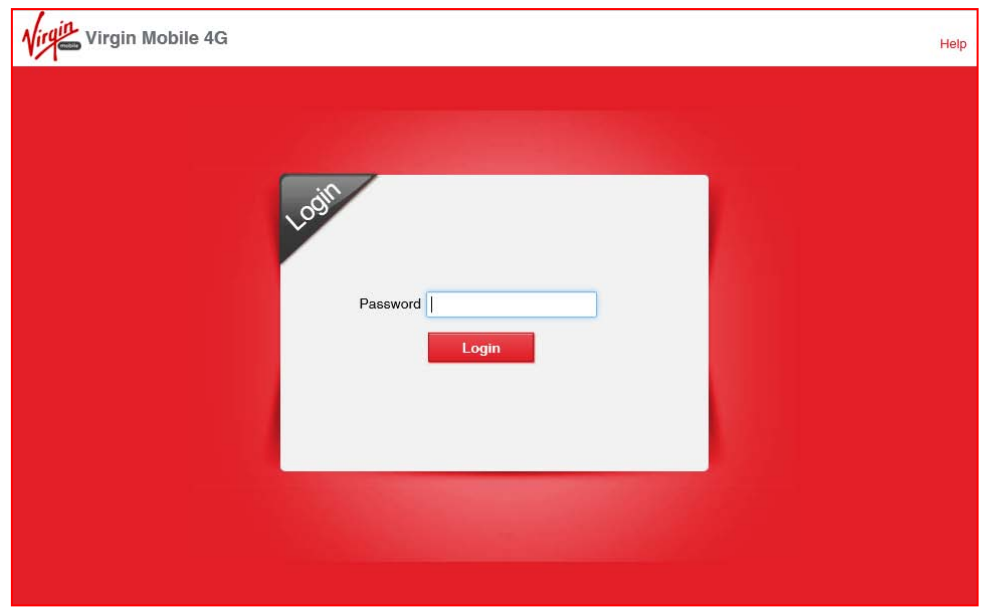

Open a browser and go to http://192.168.0.1 to access the hotspot home page. The default login password is 'admin'

### HOTSPOT HOMEPAGE

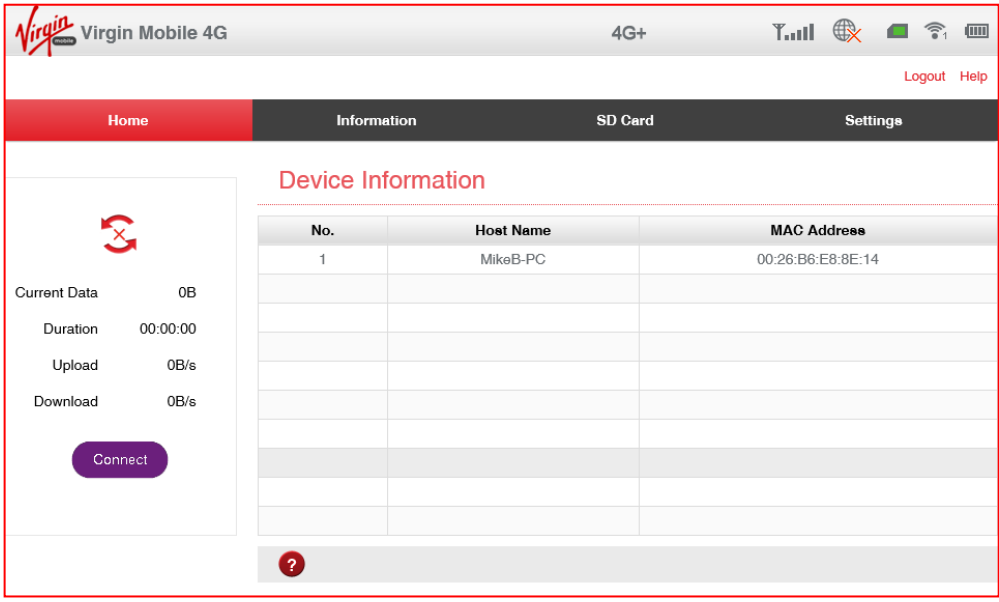

The home page shows you how many users are connected and shows your network connection state and data usage summary.

- The device will automatically connect to the network so it shows the Disconnect button status by default.
- To change this behaviour press Disconnect first, then go to Settings > Network Settings > WAN Connection Mode, and select Manual.
- The number of devices connected to your Wi-Fi hotspot is displayed and you can select to Block unwanted devices if required.

#### STATUS INDICATORS

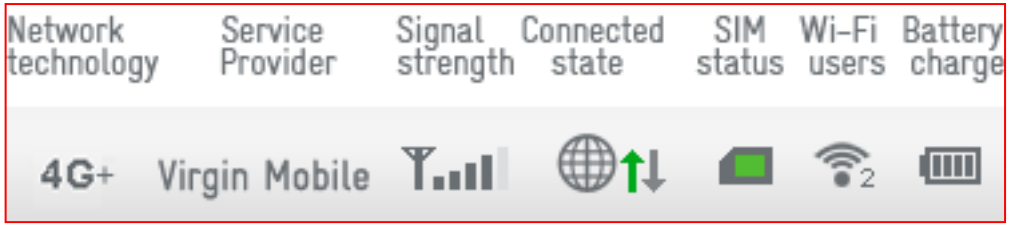

**Tip** use your mouse to hover over the icons to see a brief description for each icon.

### INFORMATION > DEVICE INFORMATION

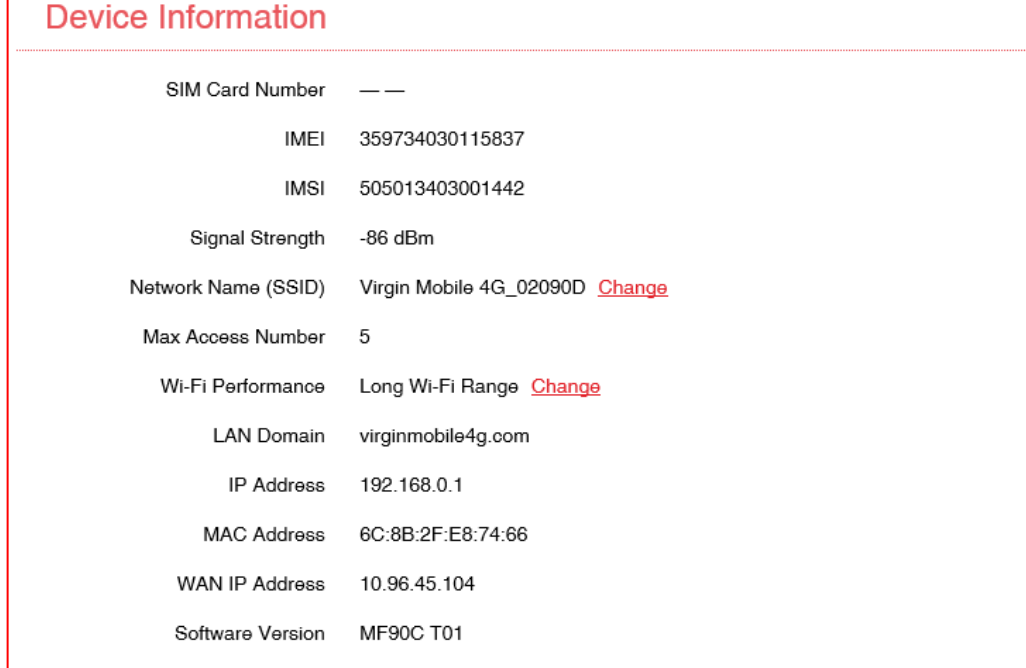

- View the device IMEI number, Signal strength and other details.
- Press Change to set your own SSID name and to set the Wi-Fi performance (range) settings.
- The default setting is long range which give you better Wi-Fi performance over greater distances.
- **TIP**: If only using Wi-Fi over short distances, set Wi-Fi performance to Short Range to give better battery life

### INFORMATION > STATISTICS

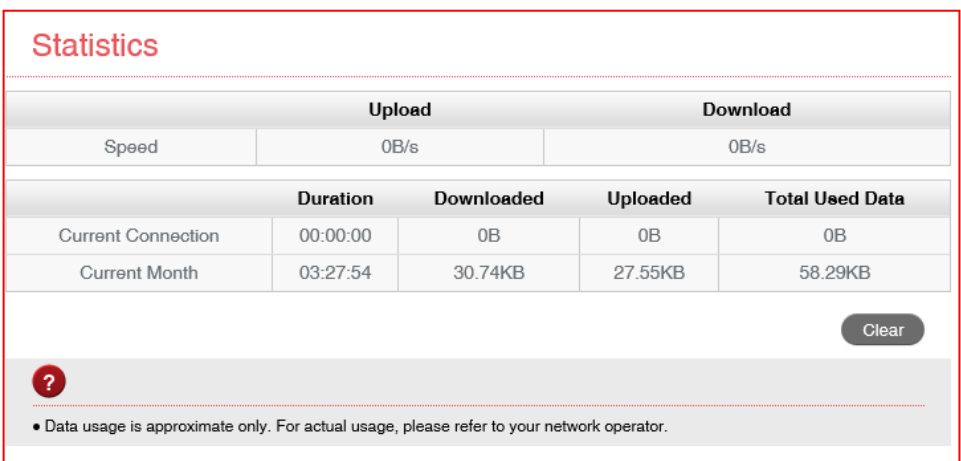

View your data usage on the Information > Statistics tab.

- Data usage is approximate and your carrier may charge you different data block sizes so their records and charges are likely to be different.
- Typical carrier data is charged in 1MB blocks.
- Contact your carrier for more details.

### DATA LIMIT SETTINGS

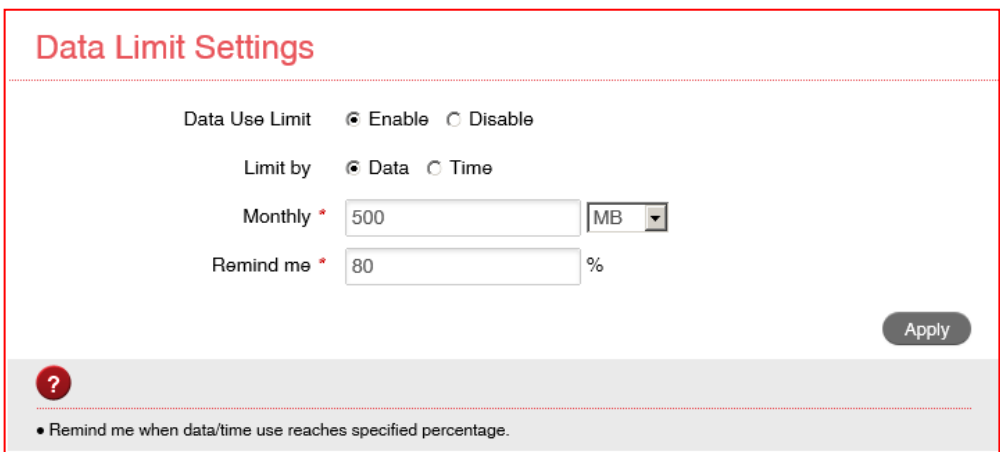

You can set a data limit reminder to let you know when you have reached a pre-set data usage limit.

- Example, Enter your monthly available data and set a Remind me at 80% to let you know when you are approaching your limit.
- Consult your carrier or contract details to determine your data allowance.

### SD CARD

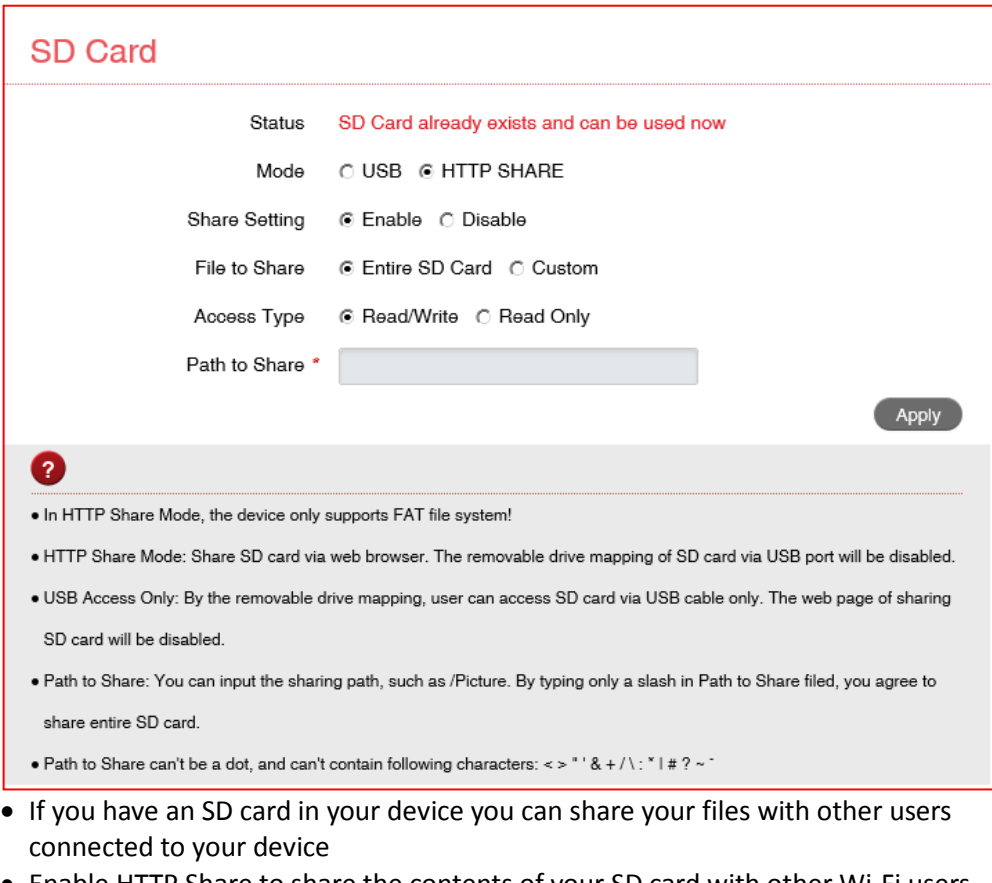

- Enable HTTP Share to share the contents of your SD card with other Wi-Fi users connected to your device.
- Select USB Share to restrict access to USB mode only (like an external storage device)
- Read only or Read / Write access can be configured.
- Select Entire SD Card to share the whole card.
- Custom sharing can be enabled to restrict access to certain paths.
- Press the Web Share button to view all the files.
- Remember to press Apply to save your settings to enable SD sharing.

### SETTINGS > QUICK SETTINGS:

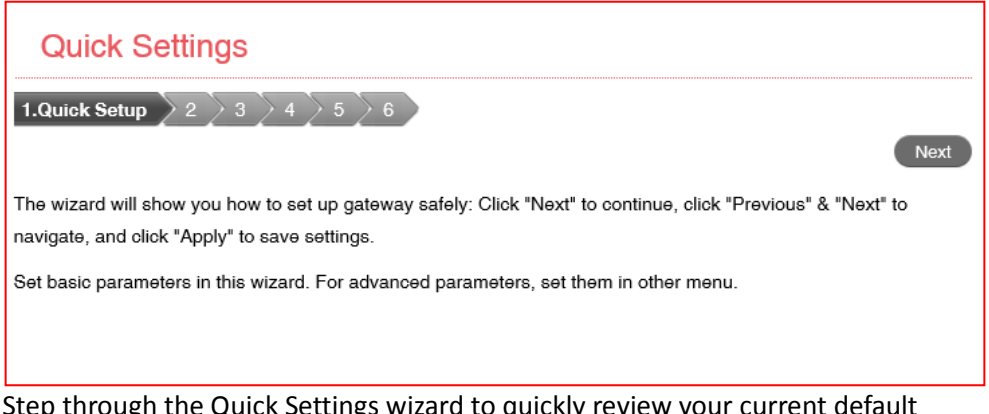

Step through the Quick Settings wizard to quickly review your current default settings.

### SETTINGS > NETWORK SETTINGS > DIAL UP SETTINGS:

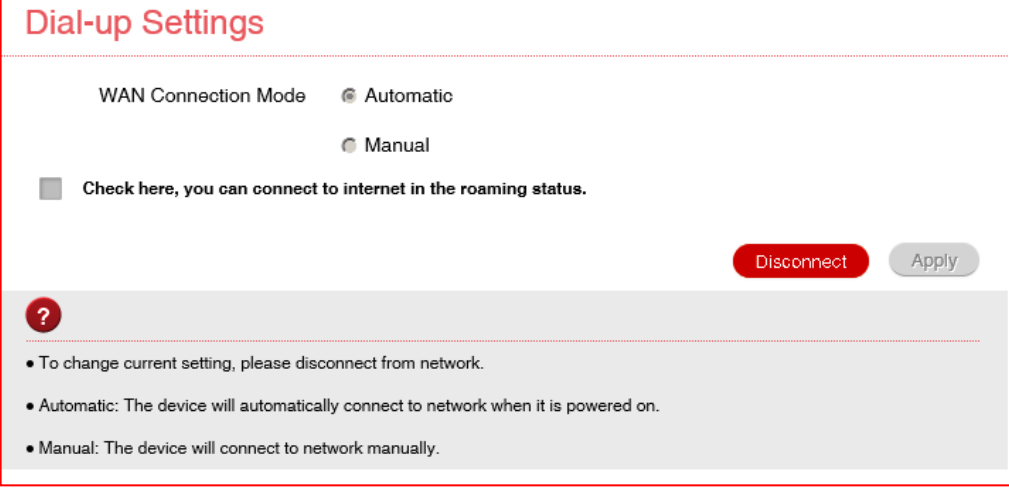

- The default connection setting will automatically connect to the network. The setting is greyed out if you are connected.
- Press the Disconnect button to change this setting and to enable International Roaming if required.
- If you make any changes, press Apply to save the change
- Press the Help icon  $\bullet$  to get in context tips.

### SETTINGS > NETWORK SETTINGS > NETWORK SELECTION:

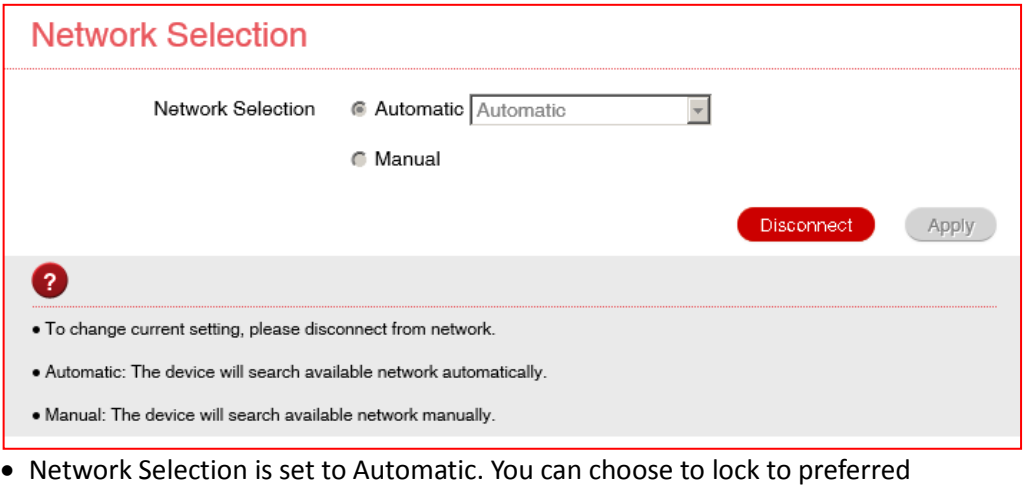

network technologies such as 4G, 3G or 2G only.

- Press the Disconnect button to change this setting if required.
- If you make any changes, press Apply to save the change
- Press the Help icon  $\bullet$  to get in context tips.
- Normally there is no need to change these settings.

### SETTINGS > APN:

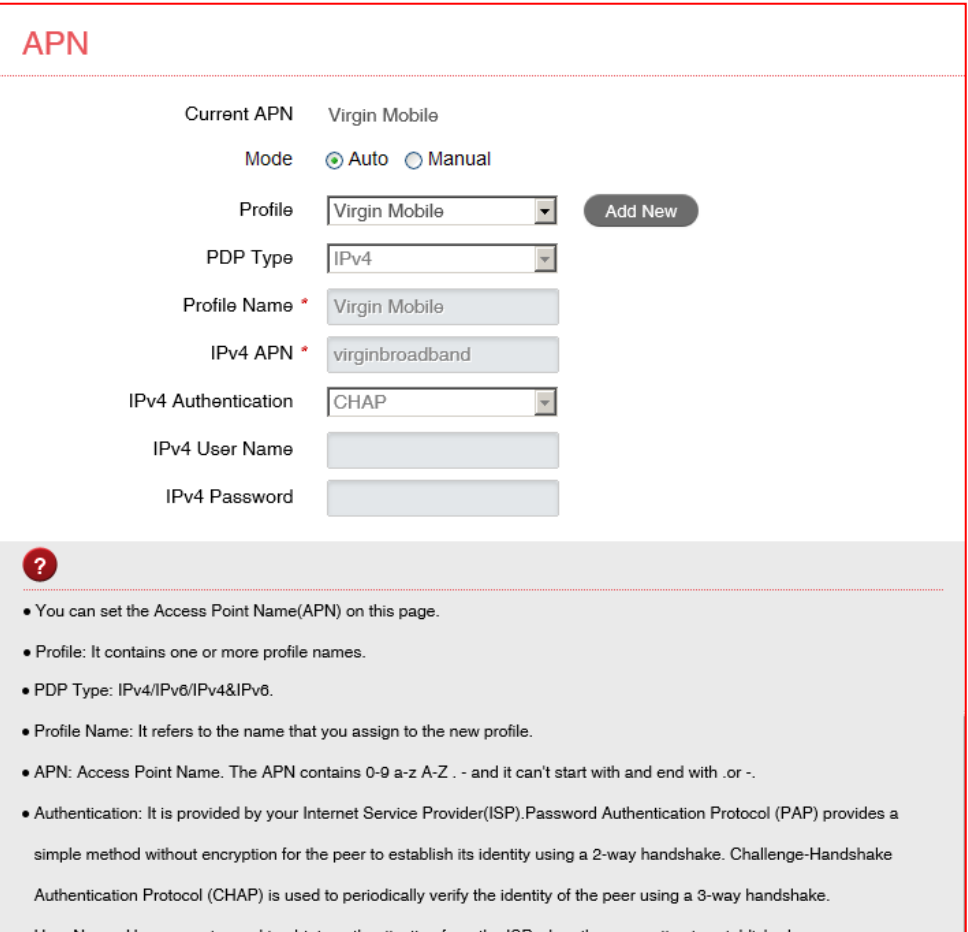

- . User Name: User name is used to obtain authentication from the ISP when the connection is established.
- . Password: Password is used to obtain authentication from the ISP when the connection is established.
- . Click "Set as default" to set this profile as the default profile.
- Press the Disconnect button on the home page to change this setting if required.
- In Auto mode the device will provision the correct APN based on your SIM card and service provider.
- Press Add New to create a new APN
- Add the Profile Name, eg Virgin
- Enter the correct APN details eg virginbroadband
- Press Save to save your new APN
- Press the Profile drop down box
- Select the new APN profile
- Click on 'Set as default' to set the new APN as your preferred setting
- Press the Help icon  $\bullet$  to get in context tips.
- Normally there is no need to change these settings unless you change service provider.
- The Wi-Fi hotspot is locked to Virgin. If you use a SIM card from another provider you may not be able to connect to the network.
- Consult your new carrier to obtain alternate APN details for your device.

#### SETTINGS > WI-FI SETTINGS > BASIC SETTINGS

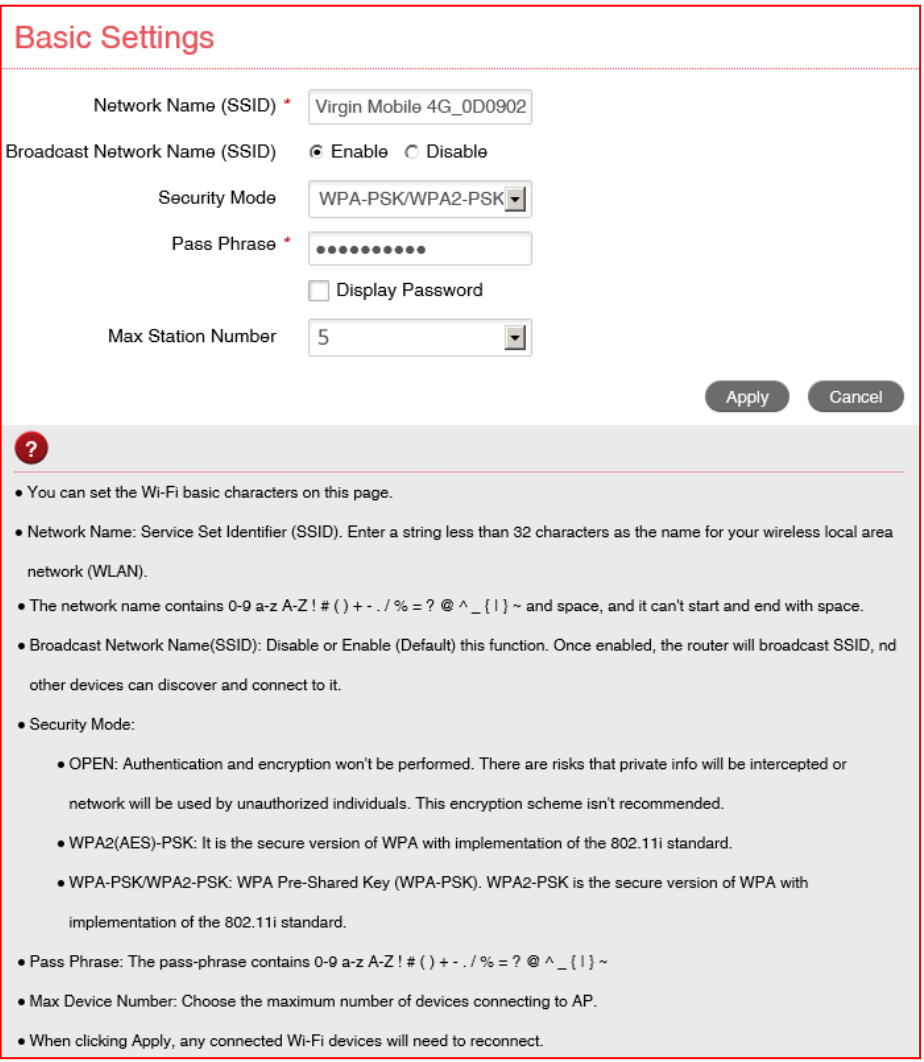

- The SSID is the Wi-Fi name that is broadcast that represents your device:
- You can change the SSID to something more memorable or personal
- You can hide the SSID broadcast so unknown users will not even see your network
- You can change the security settings and password to suit your own preferences
- You can set the number of available connections between 1 and 10. The default setting for 5 users is to improve battery life and Wi-Fi data throughput.
- Press Apply to save your changes

### SETTINGS > WI-FI SETTINGS > ADVANCED

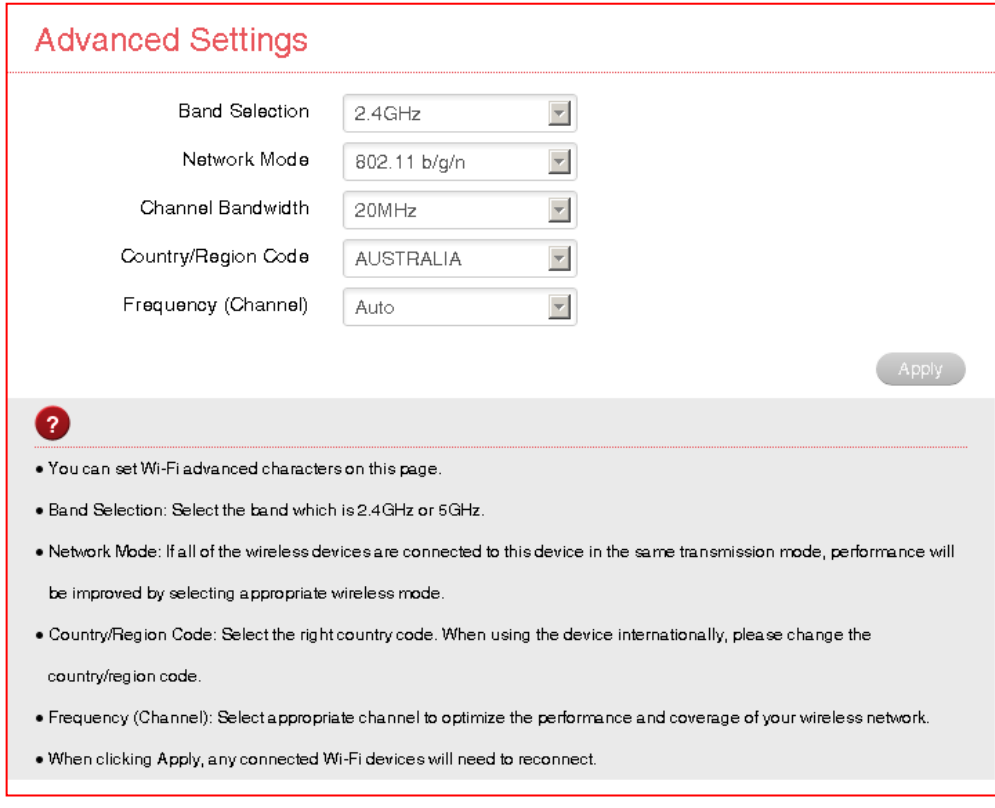

- You can change the Wi-Fi settings to suit your personal choices or for specific requirements of your attached devices.
- Press Apply to save your changes

### SETTINGS > WI-FI SETTINGS > WPS

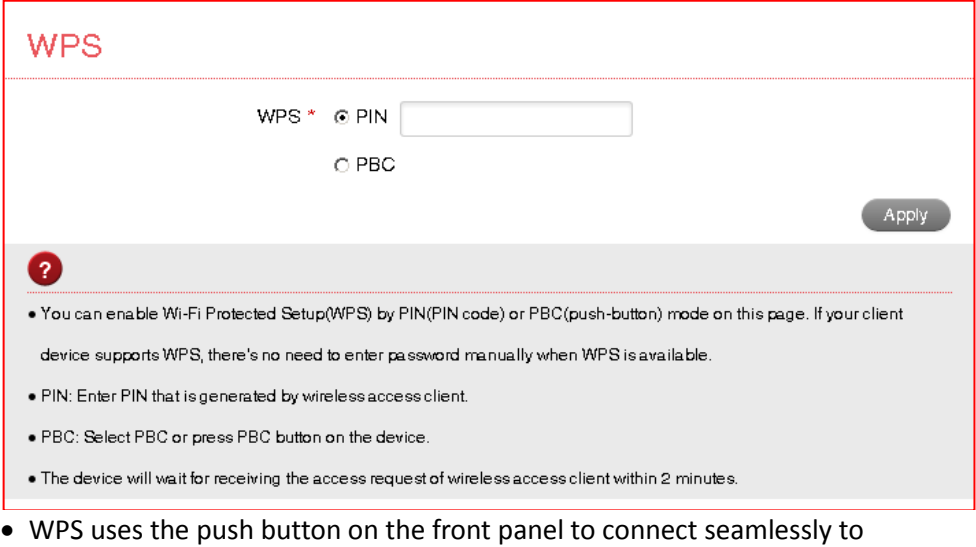

- supported devices. • Press WPS to enable, compatible devices can connect to your Wi-Fi network without authorisation, or you can set a PIN if required.
- WPS is enabled for 2 minutes once pressed and the device LED's will flash to indicate WPS mode.
- If you have enabled PIN mode then you need to enter the same PIN on devices you wish to connect.

### SETTINGS > DEVICE SETTINGS > ACCOUNT MANAGEMENT

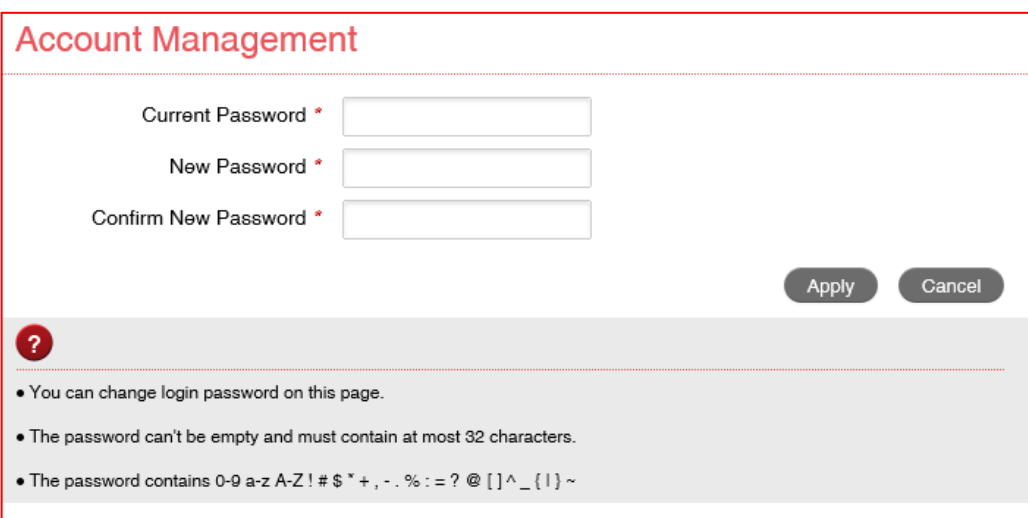

- Use the Account Management settings to change the administrator password if required.
- The default password is admin. If you have changed and forgotten the password then you need to restore the device to factory defaults:

1. With the device switched on open the back cover and locate the reset button on the left hand side.

2. Using a blunt item such as a pencil, tooth pick or paperclip press and hold the "Reset" button for 5 seconds.

3. The LEDs will flash and the device will re-boot to factory default settings.

#### SETTINGS > DEVICE SETTINGS > PIN MANAGEMENT:

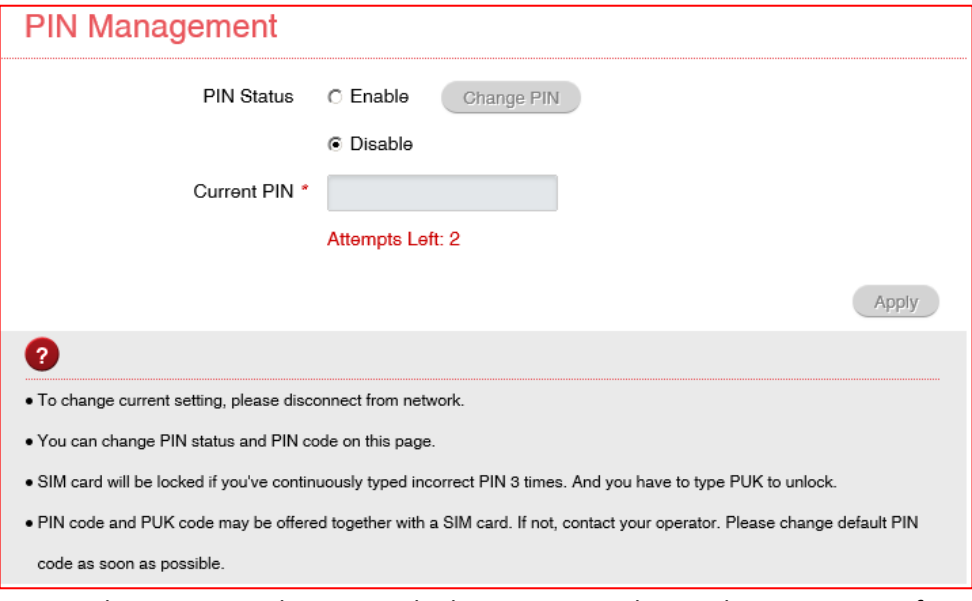

- Press the Disconnect button on the home page to change the PIN settings if required.
- Enter your current SIM PIN code to change or disable the PIN.
- If you make any changes, press Apply to save the change.
- If you enter the incorrect PIN code three times in succession you will lock your USIM card.
- Contact your service provider to obtain your PUK code.

#### SETTINGS > DEVICE SETTINGS > RESET

Press **Reset** to restore your original factory settings.

#### SETTINGS > DEVICE SETTINGS > RESTART

Press **Restart** to power cycle your device.

#### SETTINGS > DEVICE SETTINGS > POWER SAVE

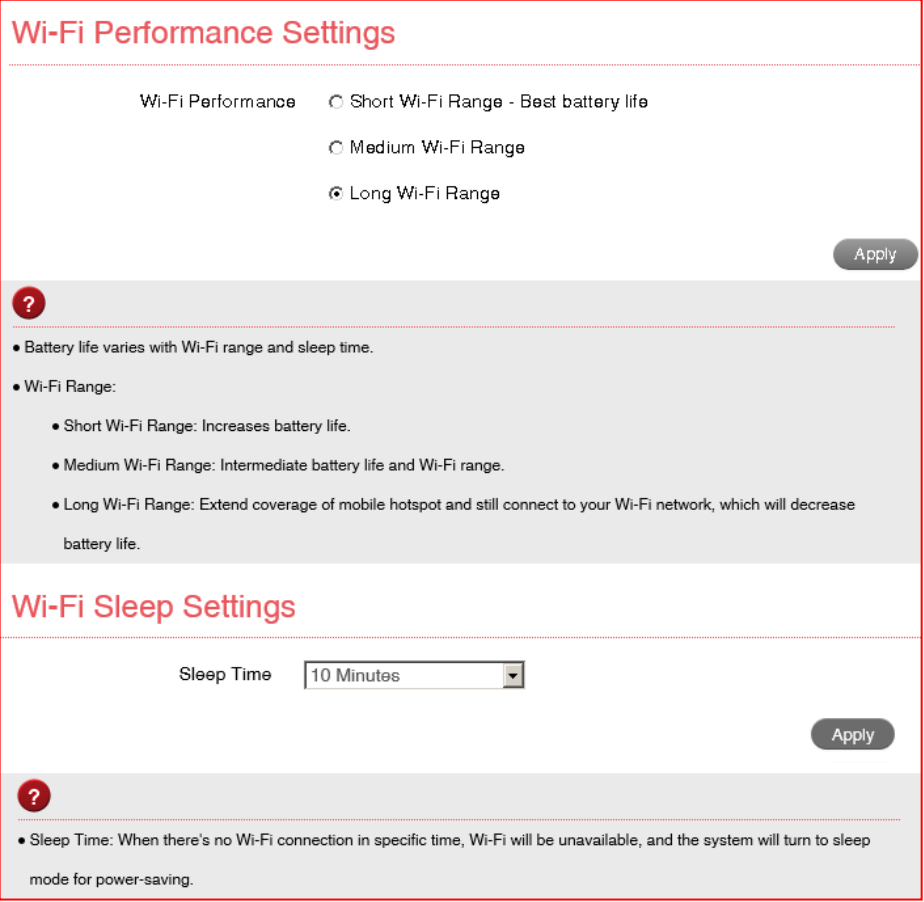

- The default setting provides the greatest reach for your Wi-Fi signal.
- Setting to Short Range will preserve battery life by reducing the Wi-Fi power.
- If there is no Wi-Fi traffic detected then the device will switch off Wi-Fi as determined by the Wi-Fi sleep setting.
- Set Wi-Fi sleep time to Never Sleep to keep the Wi-Fi always on.

### SETTINGS > DEVICE SETTINGS > UPDATE MANAGEMENT

- You need to be in the Connected state to check for new versions
- Press the Check button to see if there are software updates for your device.
- Roaming Settings control if the device will update when roaming. This is disabled to reduce high data charges when roaming.

#### SETTINGS > FIREWALL > PORT FILTERING

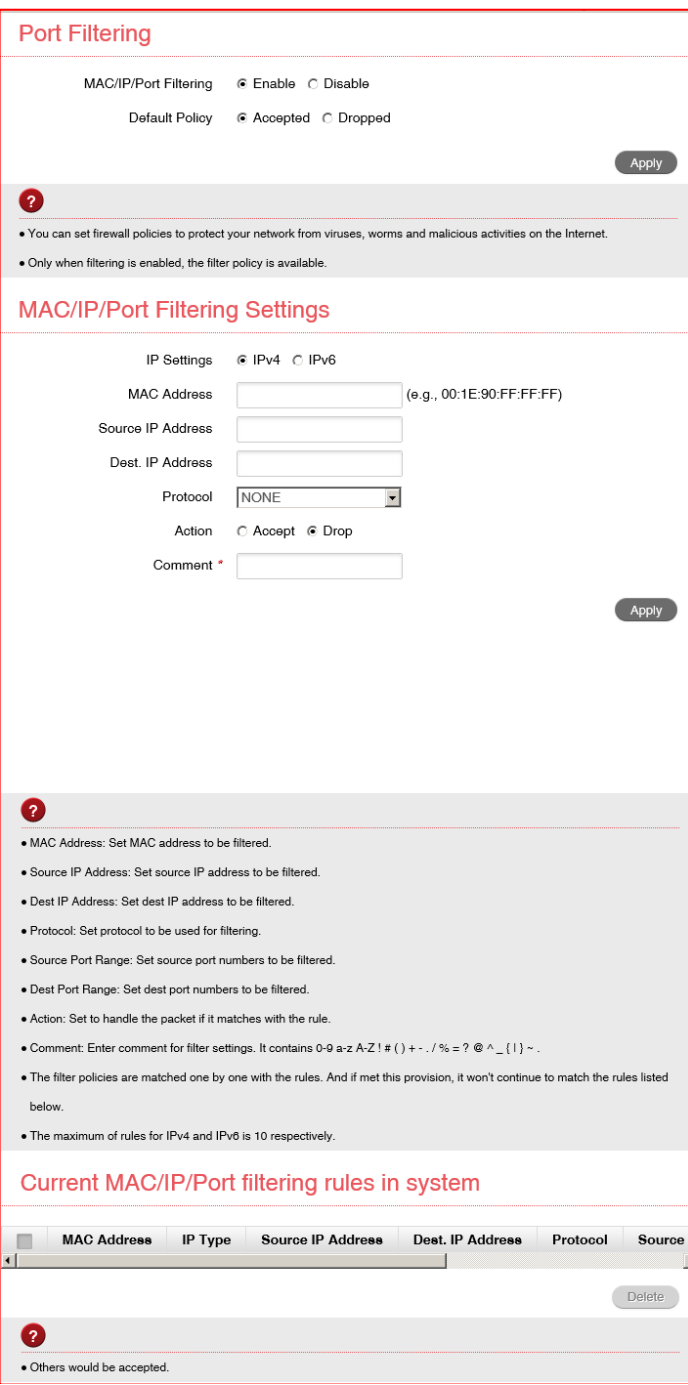

- Select Enable to turn on the Port Filtering settings
- You can apply filters based on MAC Address, Source IP Address, Destination IP Address and select the action to drop or accept the packets.
- Firewall settings are for advanced users and network administrators.
- Press the Help icon  $\bullet$  to get in context tips.

#### SETTINGS > FIREWALL > PORT FORWARDING

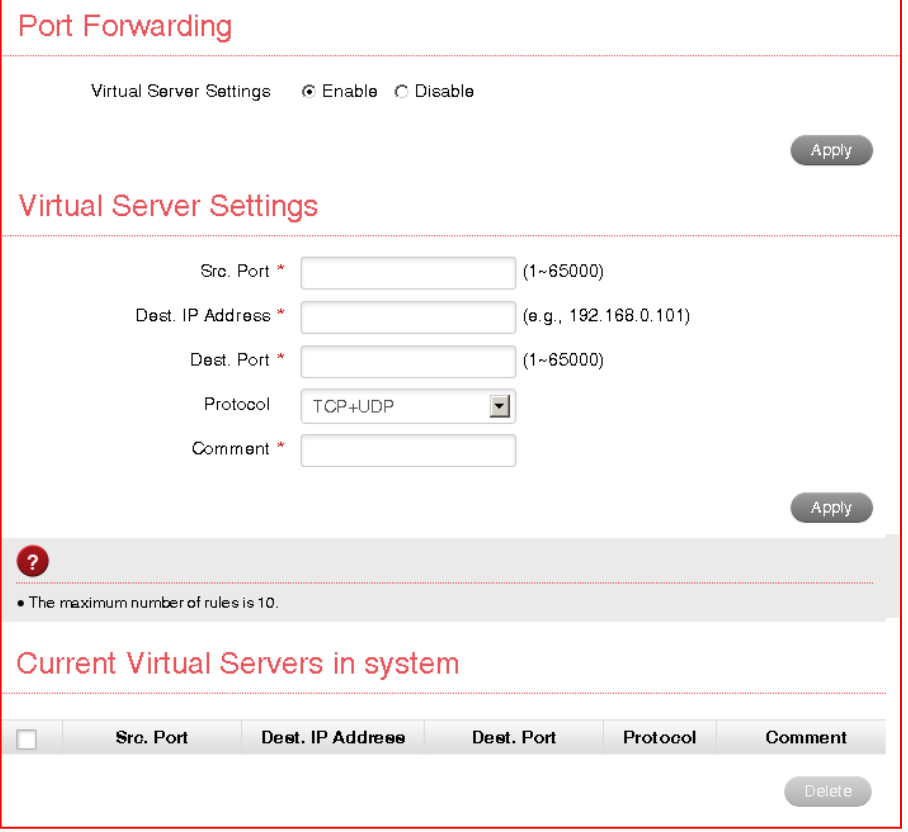

- Select Enable to turn on the port forwarding settings.
- Port forwarding can be used to allow a specific external server or computer access to devices located on your LAN side or to translate a specific incoming port into a different destination port.
- The destination port and address is on your local LAN side.
- Typical applications will be for multi party gaming, requiring specific control and

communications channels between the remote server and the local machine.

- Firewall settings are for advanced users and network administrators.
- Press the Help icon  $\bullet$  to get in context tips.

#### SETTINGS > FIREWALL > SYSTEM SECURITY

- Enable or Disable Remote Management (via WAN) and PING
- Firewall settings are for advanced users and network administrators.

#### SETTINGS > FIREWALL > UPNP

- Universal Plug and Play is a set of networking protocols that permits networked devices, such as personal computers, printers, Internet gateways, Wi-Fi access points and mobile devices to seamlessly discover each other's presence on the network and establish functional network services for data sharing, communications, and entertainment.
- UPnP is enabled by default on the LAN side (local) but if you require extra security you should disable this setting.
- UPnP is not enabled on the WAN (Network) side.
- Firewall settings are for advanced users and network administrators.

### SETTINGS > FIREWALL > DMZ

- Enable the DMZ Setting to open up all ports from the WAN side (mobile network) to the LAN side for this particular allocated IP address.
- It is advisable to set a Static IP address for this device outside of the DHCP range eg 192.168.0.20

### SETTINGS > ROUTER SETTINGS

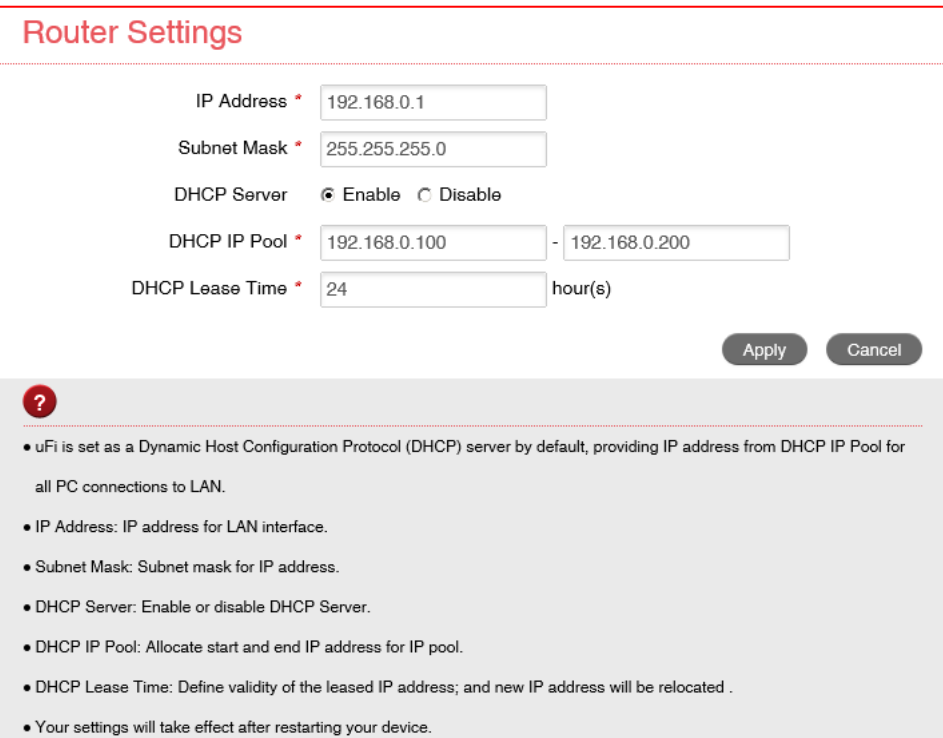

### SETTINGS > INTERNET WI-FI

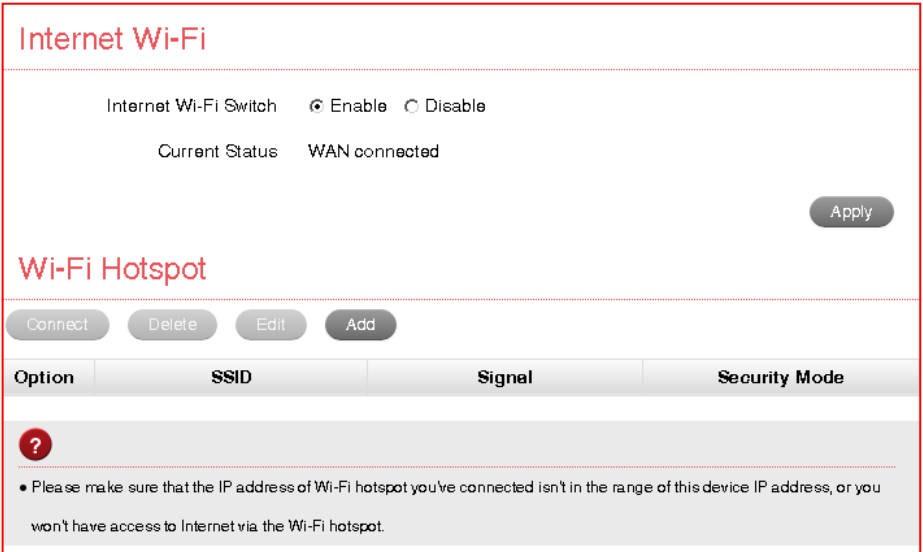

- Enable Internet Wi-Fi to share the data connection from another existing Wi-Fi hotspot.
- This feature will re-broadcast another Wi-Fi hotspot to your connected devices and divert all data traffic to the other Wi-Fi hotspot.

## USB INSTALLATION FOR TETHERED CONNECTION

You can also connect to your Wi-Fi hotspot using the USB lead provided.

- The installation software is pre-loaded on your device.
- Simply insert the Wi-Fi hotspot into your computer and follow the instructions on-screen.

Example shown for Windows operating system.

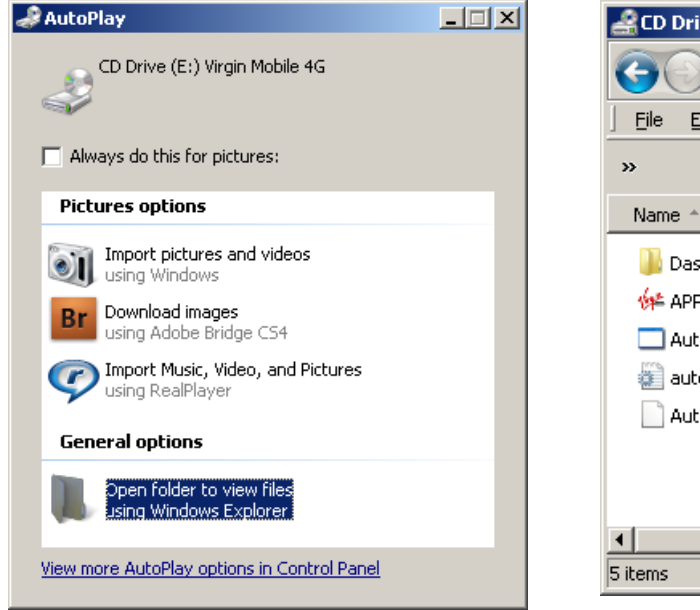

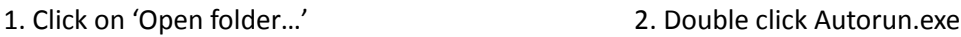

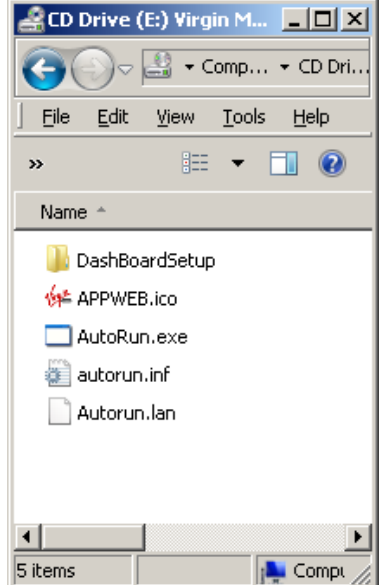

3. The installation will create a short-cut on your desktop and open your browser at the device homepage.

## USB INSTALLATION NOTES

- The installation will create a new shortcut on your desktop and a new program listing under Start-Programs
- If you have problems with the installation please contact your supplier or see our website, zte.com.au/virgin for more assistance and FAQ's or call our hotline on 1300 789 475 available between 9am and 5pm AEST.
- If you can't connect to the internet check your SIM card is inserted correctly, contact your service provider and check your account is active.

• To uninstall the application: Windows users: Programs > Virgin Mobile 4G > Uninstall

#### **MAC Users:**

- Double click the CD Drive Virgin Mobile 4G on the desktop to install the software.
- To uninstall, go to Applications and run Uninstall Virgin Mobile 4G

#### **HFLP**

- Click Help button to access this full user guide
- Click the Help icon  $\bullet$  to see in context help
- Go to zte.com.au/virgin for FAQ's, product and warranty support

#### microSD™ MEMORY CARD

If you use a microSD™ memory card in your device your computer will display a removable disk drive when connected via USB. You can use the device as an external drive to store and transfer files.

microSD™ cards supported to 2GB are FAT 16 format. microSDHC™ cards supported to 32GB are FAT 32 format.

If using a memory card use the Safe Removal of Hardware process or Eject the device. Consult your operating system guidelines.

### USING EXTERNAL ANTENNA(S)

Your 4G Wi-Fi hotspot has two external antenna ports for 4G LTE MiMo (Multiple input, Multiple output) Networks. Network signal and data rates can be improved by connecting a dual (2x2) antenna.

If you are using a single antenna then connect to the Main antenna port at the top of the device.

The antenna connection is TS9 and dual and single antennas are available on line or from major retailers.

**Important Note:** Always take care when connecting an external antenna or patch lead.

Using incorrect connectors may damage your device.

Do not trip over or pull harshly on the antenna cable which may damage the antenna port connector.

Physical damage to the antenna ports is not covered by warranty and may permanently damage your device.

#### NOTES FOR BATTERY CHARGING

The internal battery will last up to four hours in normal use but this is dependant on many factors such as network signal strength, number of users connected and the amount of data being transferred.

Battery time will reduce when the network signal is low, many Wi-Fi users are connected or users are engaged in continuous data downloads or uploads (ie streaming video, audio or FTP traffic).

It is normal for the device to get hot when the network signal is low and users are engaged in continuous data traffic.

If the device temperature exceeds 45C then the battery will not be charged. This is a safety feature required for Lithium-ion batteries.

In these cases it is possible for the battery to discharge, even though the device is connected to the charger.

## TROUBLESHOOTING

If you have any problems with your connection or Wi-Fi hotspot please consult the manual and check this section.

If the problem still exists contact your service provider or check our website for more details at zte.com.au/virgin

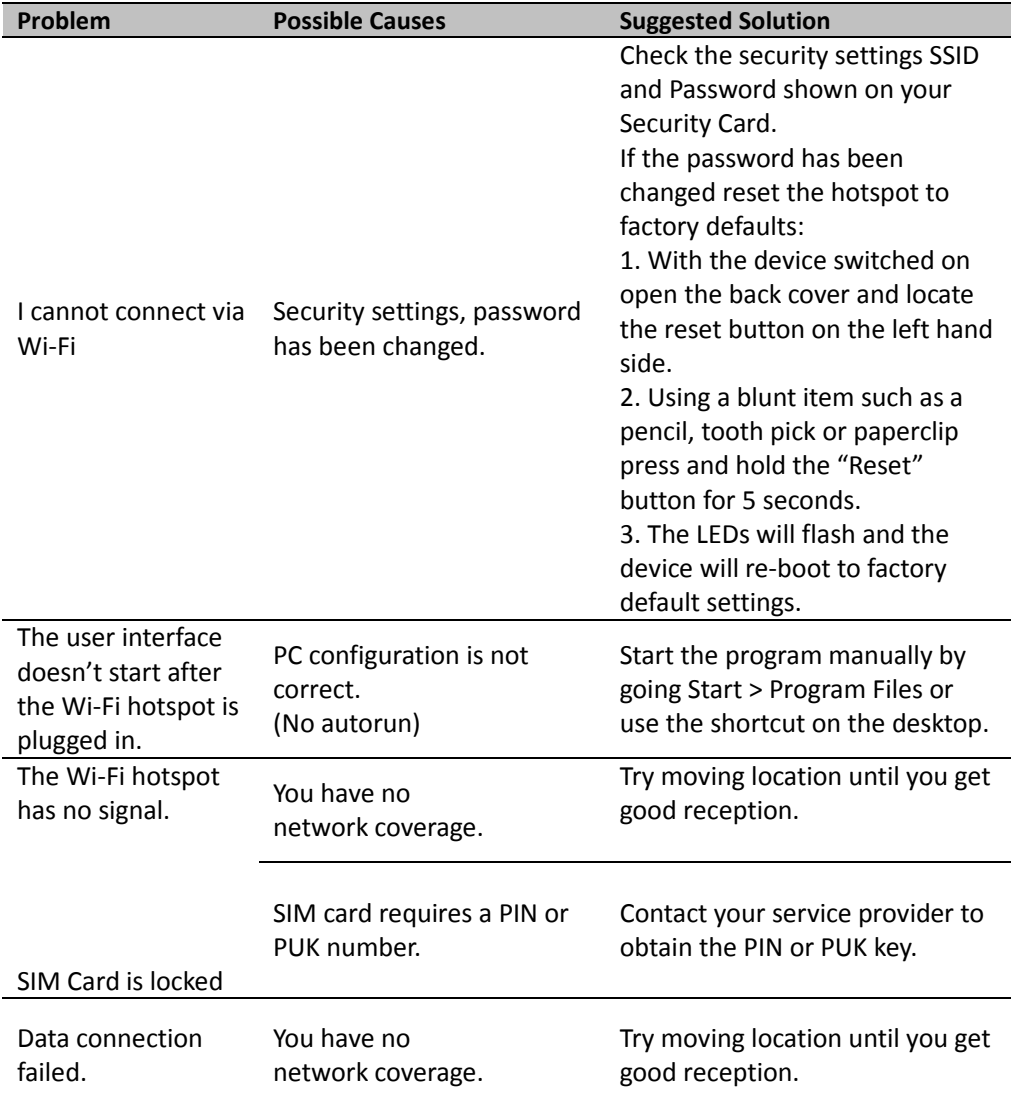

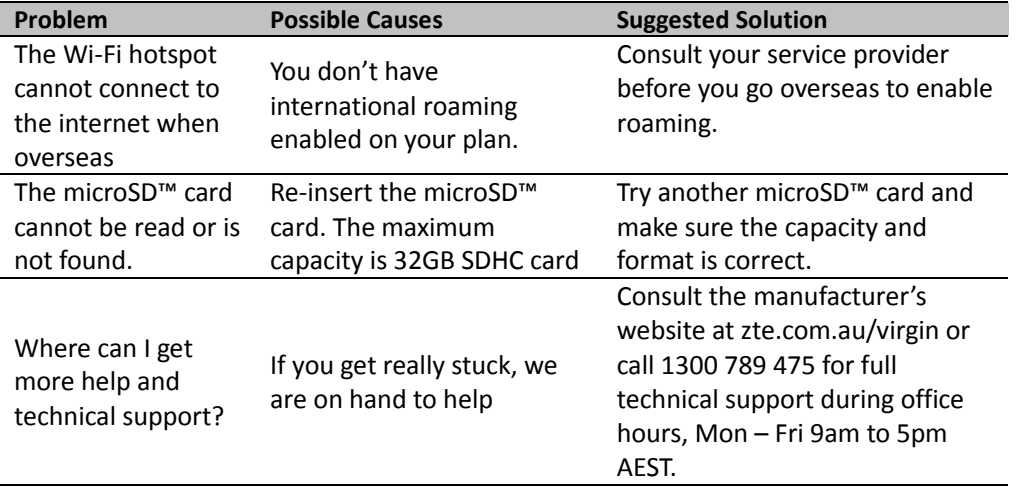

### PRECAUTIONS AND SAFETY INFORMATION

- Some electronic devices are susceptible to electromagnetic interference. The Wi-Fi hotspot is a transmitting device and may cause interference to sensitive electronic equipment such as audio systems, vehicle systems and medical equipment. Please consult the manufacturer of the other device before using the Wi-Fi hotspot.
- Operating the Wi-Fi hotspot may interfere with medical devices like hearing aids and pacemakers. Please keep the Wi-Fi hotspot more than 20 centimetres away from such medical devices. Turn the Wi-Fi hotspot off if necessary. Consult a physician or the manufacturer of the medical device before using the Wi-Fi hotspot near such devices.
- Be aware of regulations when using the Wi-Fi hotspot at places such as oil refineries or chemical factories, where there are explosive gases or explosive products being processed. Turn off your Wi-Fi hotspot as instructed.
- Don't touch the antenna area unnecessarily whilst connected. This can affect your Wi-Fi hotspot performance and reduce the signal quality.
- Store the Wi-Fi hotspot out of the reach of children. The Wi-Fi hotspot may cause injury or get damaged.
- The Wi-Fi hotspot contains sensitive electronic circuitry. Do not expose the Wi-Fi hotspot to any liquids, high temperatures or shock.
- Only use original accessories or accessories that are authorised by the manufacturer. Using unauthorised accessories may affect your Wi-Fi hotspot's

performance or damage your Wi-Fi hotspot.

- Avoid using the Wi-Fi hotspot in areas that emit electromagnetic waves or in enclosed metallic structures eg lifts.
- The Wi-Fi hotspot is not waterproof. Please keep it dry and store it in a cool, dry place.
- Don't use the Wi-Fi hotspot immediately after a sudden temperature change eg from an air conditioned environment to high temperature and humidity outside. In such cases there could be condensing moisture inside the Wi-Fi hotspot which can cause internal damage. Unplug the Wi-Fi hotspot and leave it for 30 minutes before use.
- Always handle the Wi-Fi hotspot with care. Be careful not to drop or bend the device.
- There are no user serviceable parts. Unauthorised dismantling or repair will void the warranty.
- The battery will not be charged above 45C.

### RF SAFETY INFORMATION

The wireless device has an internal antenna. For optimum performance with minimum power consumption do not shield the device or cover with any object. Covering the antenna affects signal quality and may cause the Wi-Fi hotspot to operate at a higher power level than needed.

### RADIO FREQUENCY ENERGY

The wireless device is a low-power radio transmitter and receiver. When switched on it intermittently transmits radio frequency (RF) energy (radio waves).

The transmit power level is optimized for best performance and automatically reduces when there is good quality reception.

Maximum power is only used at the edge of network coverage so under most circumstances the power output is very low.

Under poor network conditions the Wi-Fi hotspot transmits at a higher power level and may get hot.

### SPECIFIC ABSORPTION RATE (SAR)

The wireless device is designed to be used in close proximity to the body. We declare that the product detailed in this manual, and in combination with our accessories, conform with the essential requirements of The Radio Communications Standard (Electromagnetic Radiation Human Exposure) 2003 and the Australian Communications and Media Authority Section 376 of the Telecommunications Act 1997 when used at a distance of not less than 5mm from the body. The worst case SAR result is published on the manufacturer's website at zte.com.au/virgin

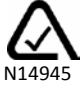

#### TECHNICAL SPECIFICATIONS

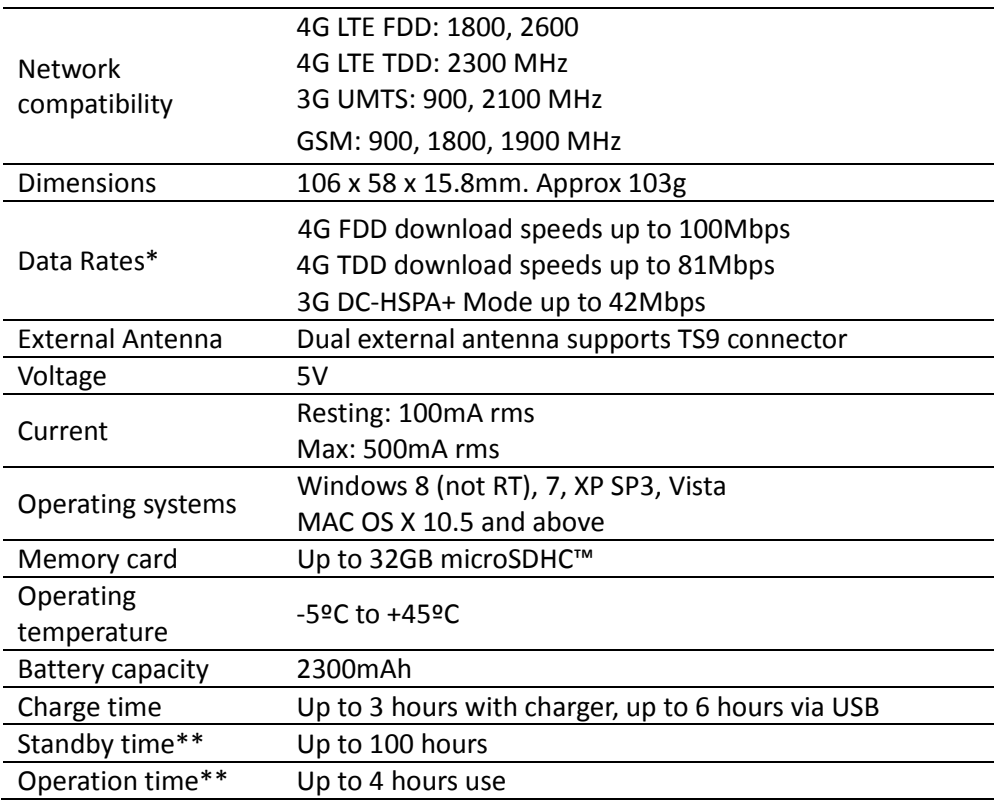

\* Download speeds will vary due to distance from the cell, local conditions, user numbers, file source, hardware, software and other factors.

\*\* Operation and Standby times depend on a number of conditions and are measured in ideal conditions.

#### **ZTE** Copyright © 2013. All rights reserved.

No part of this publication may be excerpted, reproduced, translated or utilized in any form or by any means, electronic or mechanical, including photocopying and microfilm, without the prior written permission of ZTE Corporation.

The manual is published by ZTE Corporation. We reserve the right to make modifications on errors or update specifications without prior notice.

Version 2.1 December 2013